# Handleiding bij de Booktest Generator

Het programma voor het maken van toetsen bij boeken.

(c) 2005/2009 Visiria Uitgeversmaatschappij Twisk

# **Inleiding**

Onze dank voor het aanvragen van de Booktest Generator. Wij hopen dat u met veel plezier en gemak met het programma zult werken.

De Booktest Generator is voor een paar situaties bedoeld:

U kunt in het programma gemakkelijk zelf een toetsenbank aanleggen met uw eigen toetsen, toetsen als Word document opslaan en daarna bewerken. De meegeleverde bestanden kunt u ook bewerken als ze toch niet helemaal naar uw zin zijn.

Het aanmaken van een nieuwe oefenbestand is niet moeilijk, maar komt wel vrij precies. Een enkele verkeerde komma, punt, lege regel, of spatie kan al voor problemen zorgen en een dergelijk foutje is snel gemaakt. We overwegen momenteel om daarvoor nog een "hulpwizard" mee te leveren. Zo'n programmaatje kan er zorg voor dragen dat het uiteindelijke .tts bestand de juiste layout heeft en alles goed werkend opslaat. Daarmee weet u zeker dat fouten in de opmaak worden ondervangen. Graag vernemen wij van u of u zo'n hulpprogramma op prijs stelt.

Ook kan het programma worden ingezet om leerlingen individueel een toets te laten maken. Die optie kunt u gebruiken als een leerling een toetsronde gemist heeft en deze moet inhalen. Diezelfde functie gebruikt u als docent ook om een toets te controleren.

Het programma is eenvoudig te bedienen. Toch raden wij u aan om de handleiding voor het gebruik van het programma even door te lezen.

Bij de oorspronkelijk versie van het pakket werd heel veel toetsmateriaal gemaakt door Chris Meijer. Onze dank daarvoor. Inmiddels is dit verder aangevuld met andere bijdragen.

We wensen u veel plezier met het pakket.

Visiria Uitgeversmaatschappij

# **Inhoud**

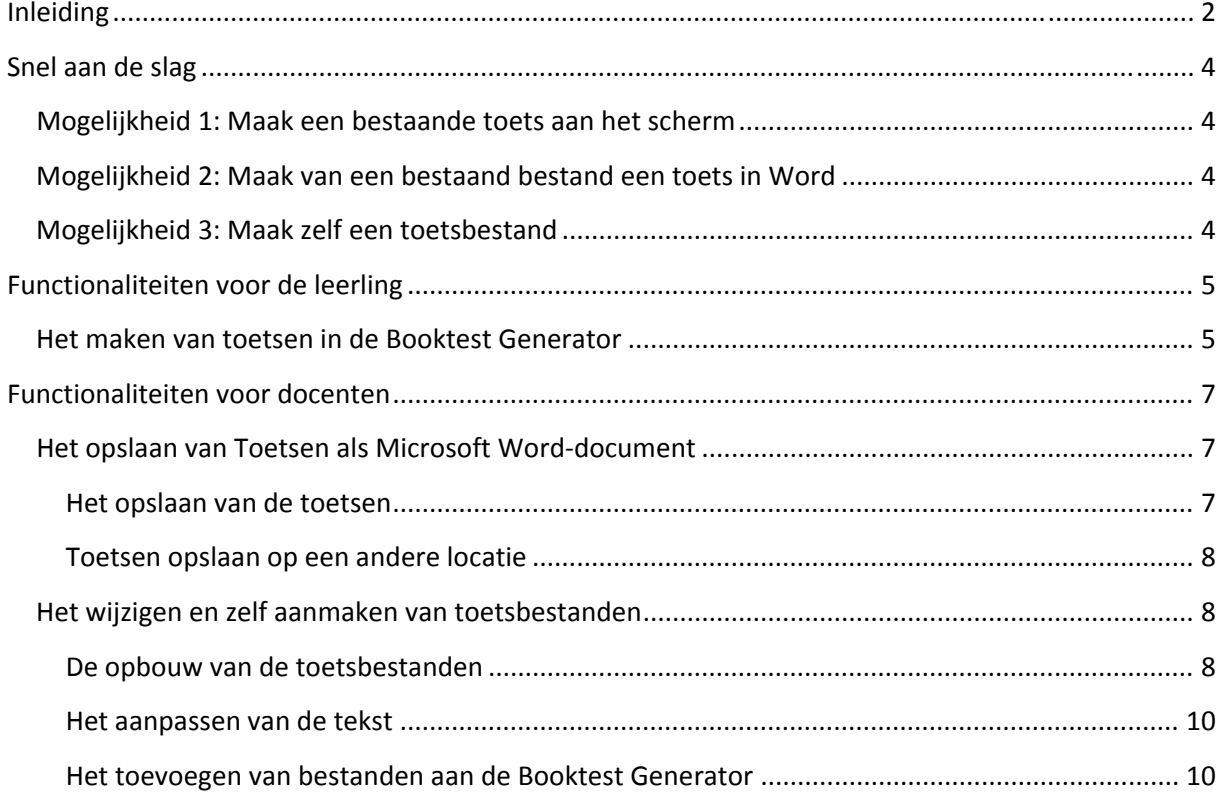

# **Snel aan de slag**

Installeer en start het programma.

## **Mogelijkheid 1: Maak een bestaande toets aan het scherm**

Klik een titel aan in het menu en klik op Toets maken.

Maak de toets. Niet duidelijk hoe dit moet? Kijk dan verderop in deze handleiding.

U zult het programma op deze manier kunnen gebruiken om zelf een bestand te controleren. (Staan er geen (technische) fouten (meer) in de toets?)

Daarnaast is het met deze wijze van werken ook mogelijk om gecontroleerd een enkele leerling een toets te laten maken, bijv. als hij of zij iets moet inhalen.

## **Mogelijkheid 2: Maak van een bestaand bestand een toets in Word**

U kunt van een bestaand bestand een toets laten aanmaken in Word. Deze toets krijgt u samen met het antwoordblad beschikbaar.

Als u meteen daarna nog een toets laat maken zullen daar de antwoorden in een andere volgorde staan. Ideaal dus om verschillende versies van een toets te maken.

De Word documenten kunt u zelf bewerken – indien gewenst/nodig.

Probeer de mogelijkheid nu meteen uit. Iets niet duidelijk? Lees verderop dan meer hierover!

## **Mogelijkheid 3: Maak zelf een toetsbestand**

U kunt zelf bestanden met vragen maken en aan het programma toevoegen. Daarvoor moet aan een paar spelregels worden voldaan. Als u de instructies nauwkeurig volgt dan zal het zelf maken van bestanden prima lukken. Zie verderop in deze handleiding voor meer informatie!

Aan uw programma zijn een paar technische testbestanden toegevoegd. Eén met de vragen in sequentiële volgorde (eerst vraag 1, dan vraag 2 etc.) , en één met vragen die door elkaar (random) gesteld worden.

# **Functionaliteiten voor de leerling**

Zoals al eerder aangegeven heeft de Booktest Generator meerdere mogelijkheden. Zo kunnen zowel de leerlingen als de docent met het programma werken.

De leerling zal het programma op aanwijzing van de docent kunnen gebruiken om een toets over een boek te maken. Het programma is uitdrukkelijk niet bedoeld voor klassikaal gebruik aan het beeldscherm. Het is er wel voor geschikt om een individuele leerling even te toetsen. Bij het maken wordt de score bijgehouden en aan het eind op het scherm vermeld. Dat is het moment dat de leraar er weer bij moet worden geroepen.

## **Het maken van toetsen in de Booktest Generator**

Leerlingen kunnen de Booktest Generator gebruiken om een boektoets te maken. Ze dienen dan de volgende stappen te volgen.

- 1. Start het programma de Booktest Generator.
- 2. Selecteer de titel van het boek dat is gelezen in het menu door er eenmaal op te klikken.

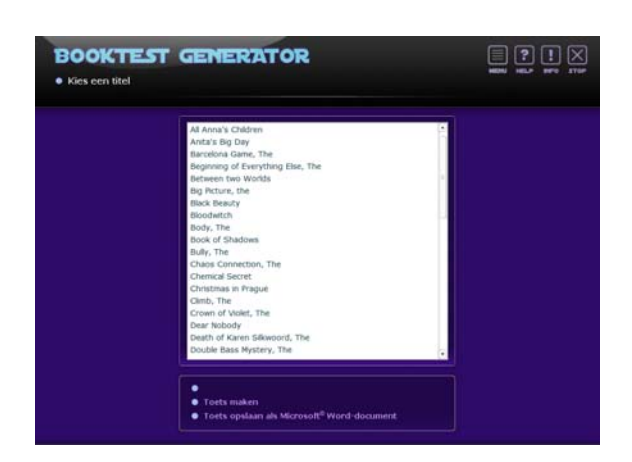

- 3. Klik op Toets Maken.
- 4. Lees de vraag en kies het juiste antwoord door erop te klikken.

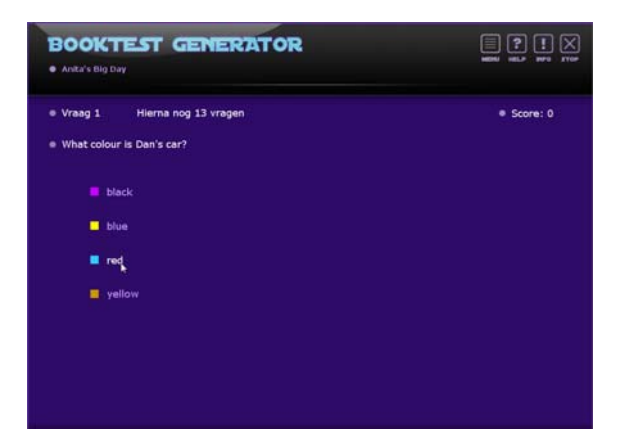

5. Klik op "Klik hier om na te kijken".

6. Als de vraag goed beantwoord is krijgt de leerling een groene krul te zien en wordt de score verhoogd. Als de vraag verkeerd beantwoord is krijgt de leerling een rood kruis te zien.

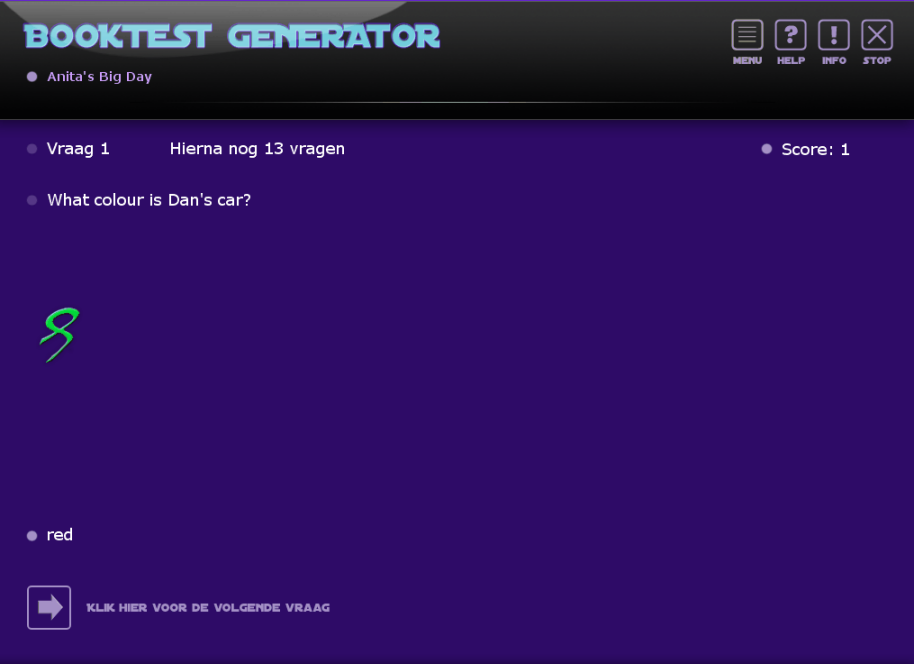

- 7. Klik op "Klik hier voor de volgende vraag".
- 8. Herhaal de stappen 4 t/m 7 bij elke vraag.
- 9. Als de toets in zijn geheel is gemaakt verschijnt het volgende scherm:

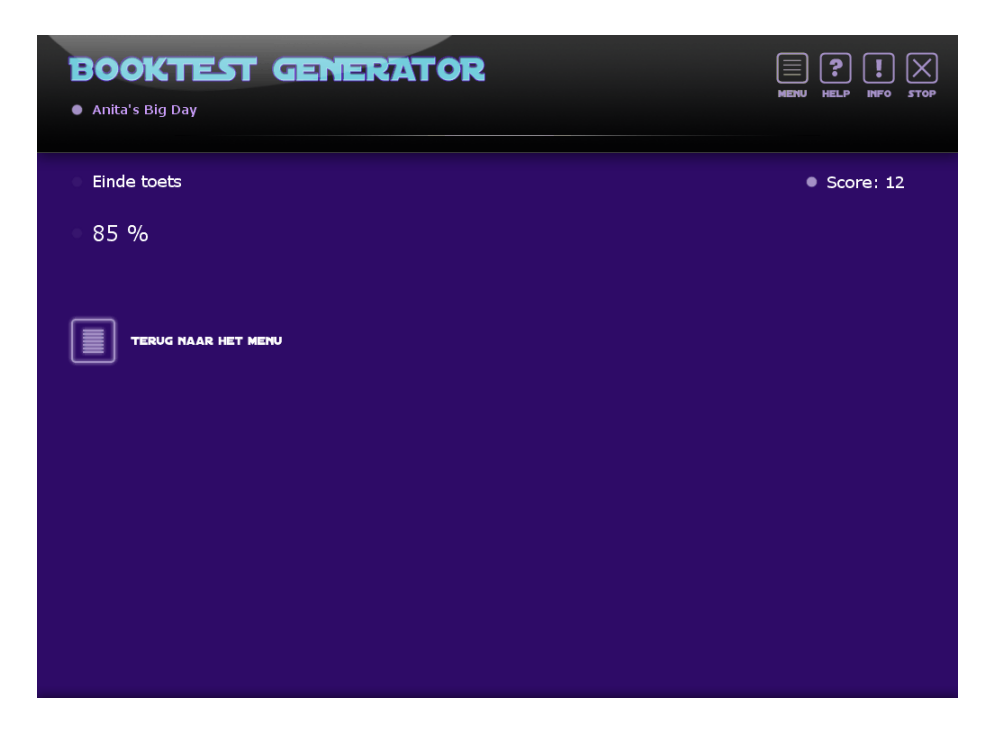

Het programma geeft nu direct de behaalde score weer. De normering is natuurlijk aan u.

# **Functionaliteiten voor docenten**

Als docent zult u het programma vooral gebruiken als toetsenbank en er (desgewenst in verschillende versies) vragen en antwoordbladen van toetsen mee samenstellen. Deze Word documenten zult u kunnen vermenigvuldigen en (eventueel in verschillende versies) in de klas gebruiken.

## **Het opslaan van Toetsen als Microsoft Worddocument**

De Booktest Generator biedt u de mogelijkheid om de gewenste toetsen en de bijbehorende antwoorden als Microsoft Word‐document op te slaan. U krijgt dan niet alleen de toets maar ook meteen de antwoorden digitaal beschikbaar.

#### **Het opslaan van de toetsen**

Volg de volgende instructies om de toetsen als Microsoft Word‐document op te slaan.

- 1. Start het programma De Booktest Generator.
- 2. Selecteer de toets die u wilt opslaan door de titel eenmaal aan te klikken.
- 3. Kies voor "Toets opslaan als Microsoft Word‐document".

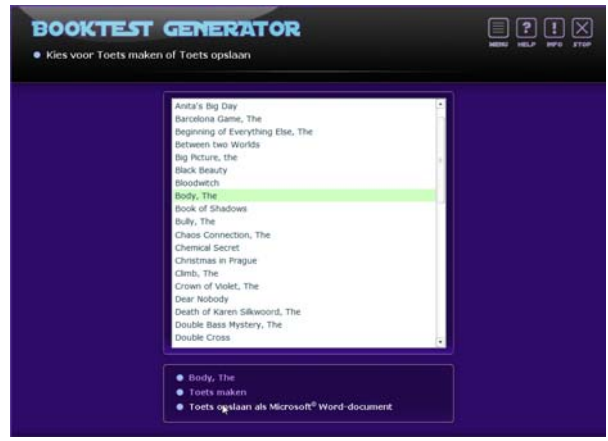

4. Het programma geeft u daarna aan waar het bestand is opgeslagen.

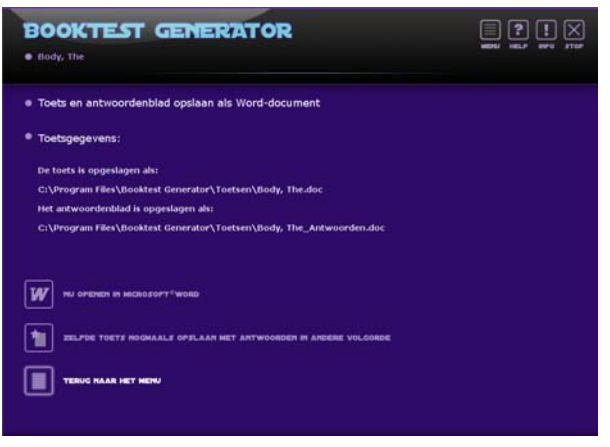

De toetsen worden standaard opgeslagen in de map C:\Booktest Generator\Toetsen.

- 5. Het programma geeft u nu drie opties:
	- a. Het opgeslagen document direct openen in Windows Word Het programma geeft u de mogelijkheid om de toets direct te bewerken in Microsoft Word. Vergeet niet uw wijzigingen op te slaan.
	- b. Dezelfde toets nogmaals opslaan met antwoorden in andere volgorde Hiermee krijgt u de mogelijkheid om meerdere versies te maken.
	- c. Terug naar het menu U keert terug naar het hoofdmenu.

#### **Toetsen opslaan op een andere locatie**

Standaard slaat het programma de toetsen op in de map C:\Booktest Generator\Toetsen. U kunt echter ook een andere standaard locatie kiezen om uw documenten in op te slaan. Volg de volgende stappen om dit te doen:

- 1. Open de map C:\Booktest Generator op uw computer.
- 2. Open de file BTG.INI met kladblok.
- 3. Onder [SETTINGS] ziet u C:\Booktest Generator\Toetsen staan. Laat [Settings] staan en wijzig de naam van het pad. Bijvoorbeeld: [SETTINGS] Pad=C:\Documenten
- 4. Zorg wel dat u de precieze naam van de plek invult anders zal het programma het document op de oude locatie opslaan.

## **Het wijzigen en zelf aanmaken van toetsbestanden**

De Booktest Generator heeft al tientallen bestanden die standaard worden meegeleverd. Echter, misschien is het niveau van de toets niet helemaal naar uw wens, staat er toch een vraag in die u niet belangrijk vindt of staat er ondanks zorgvuldige controle toch een foutje in. U past dit allemaal in een handomdraai aan! U kunt namelijk de bestanden van de Booktest Generator zelf bewerken. Ook is het mogelijk om uw eigen toetsen toe te voegen aan het programma.

#### **De opbouw van de toetsbestanden**

Om de bestanden goed te kunnen wijzigen of aanmaken is het belangrijk dat u de opbouw van het toetsbestand goed in de gaten houdt. Het toetsbestand wordt namelijk ingelezen in het programma en een verkeerde punt, komma of enter kan het programma al rare dingen laten doen. Schrik hier echter niet van terug. U verandert daarmee niets in het programma zelf, dat zal het blijven doen! De wijzigingen die u maakt zijn alleen van toepassing op dat ene toetsbestand waarin u aan het werk bent, de overige bestanden blijven dus ongewijzigd.

De toetsbestanden kunt u openen met het programma kladblok en krijgen de extensie .tts. De bestanden kunt u vinden in de map: C:\Booktest Generator.

Hieronder ziet u een voorbeeld van een toetsbestand. Om de opbouw van het bestand duidelijk te maken hebben wij ervoor gekozen om in dit voorbeeld geen echte vragen op te nemen.

**Testbestand** 

œ

Dit 15 Vraad 1 Dit is het goede antwoord op vraag 1 Dit is het éerste foute antwoord óp vraag 1<br>Dit is het tweede foute antwoord op vraag 1 Dit is het derde foute antwoord op vraag 1 Dit is vraag 2 Dit is het goede antwoord op vraag 2<br>Dit is het eerste foute antwoord op vraag 2 Dit is het tweede foute antwoord op vraag 2 Dit is het derde foute antwoord op vraag 2 Dit is vraag 3 Dit is het goede antwoord op vraag 3 Dit is het eerste foute antwoord op vraag 3<br>Dit is het tweede foute antwoord op vraag 3 Dit is het derde foute antwoord op vraag 3 Dit is vraag 4 Dit is het goede antwoord op vraag 4 Dit is het eerste foute antwoord op vraag 4 Dit is het tweede foute antwoord op vraag 4<br>Dit is het derde foute antwoord op vraag 4 Dit is vraag 5 Dit is het goede antwoord op vraag 5<br>Dit is het eerste foute antwoord op vraag 5 Dit is het tweede foute antwoord op vraag 5 Dit is het tweede route antwoord op vraag<br>Dit is het derde foute antwoord op vraag 5<br>Dit is vraag 6 Dit is het goede antwoord op vraag 6 Dit is het eerste foute antwoord op vraag 6<br>Dit is het tweede foute antwoord op vraag 6 Dit is het derde foute antwoord op vraag 6 Dit is vraag 7 Dit is het goede antwoord op vraag 7 Dit is het eerste foute antwoord op vraag 7 Dit is het tweede foute antwoord op vraag 7<br>Dit is het tweede foute antwoord op vraag 7<br>Dit is het derde foute antwoord op vraag 7 en tevens het einde van het bestand

Bekijk het voorbeeld goed.

◊Op de eerste regel staat de titel van het document, zoals deze ook in het menu van het programma verschijnt. U kunt hier elke willekeurige titel invoeren. Het programma geeft de bestanden in alfabetische volgorde weer. Mocht u bestanden in een bepaalde volgorde willen laten weergeven dan kunt u gebruik maken van een nummer voor de titel.

◊Op de tweede regel staat een code die de volgorde van de vragen aangeeft. De s staat voor sequentieel. De vragen worden dus in de volgorde die in het bestand is vastgelegd gegeven. Mocht u de vragen in willekeurige volgorde willen stellen dan kunt u hier ook een r invullen. De r staat dan voor random.

◊Op regels 3 t/m 7 gebeurt het volgende: Regel 3: Hier staat de vraag. De vraag staat altijd op één regel in kladblok. Regel 4: Hier staat het goede antwoord op de vraag Regel 5: Hier staat het eerste foute antwoord Regel 6: Hier staat het tweede foute antwoord Regel 7: Hier staat het derde foute antwoord

Elke vraag moet vier keuzeantwoorden hebben waarvan één goede. De antwoorden en vragen moeten elk op één regel staan. Binnen redelijke grenzen is de lengte van de vragen en antwoorden vrij te bepalen. Als ze al te lang worden, dan blijkt dit wel op het scherm bij controle.

Natuurlijk worden de antwoorden door het programma zelf willekeurig door elkaar gezet. De leerling kiest dus niet elke keer antwoord A. De vragen en antwoorden staan onder elkaar zonder enter. Het laatste antwoord in het bestand moet ook echt de laatste regel zijn (geen extra enter eronder).

#### **Het aanpassen van de tekst**

De tekst in de bestanden kunt u door te typen en verwijderen makkelijk aanpassen. Hiervoor is alleen de kennis van de opbouw van de bestanden noodzakelijk.

#### **Het toevoegen van bestanden aan de Booktest Generator**

U kunt in de Booktest Generator uw eigen toetsen toevoegen. Volg de eerste keer dat u dit doet de volgende stappen:

- 1. Start het programma Kladblok (lees ook het hoofdstuk 'de opbouw van de toetsbestanden door).
- 2. Schrijf op de bovenste regel de naam van uw bestand. Sluit de regel af met Enter.
- 3. Beslis of de vragen in een bepaalde volgorde moeten worden gesteld. Zo ja, zet op de tweede regel een s. Deze s staat voor sequentieel. De opdrachten worden dan in de volgorde van het document aangeboden. Zo nee, zet op de tweede regel een r. Deze r staat voor random. De opdrachten worden dan in een willekeurige volgorde aangeboden. Sluit deze stap af met een Enter.
- 4. Nu kunt u beginnen met het invoeren van de vragen en antwoorden. De volgorde van antwoorden is hierbij van cruciaal belang. Voer de vragen op de volgende manier in: Vraag

Goede antwoord Foute antwoord 1 Foute antwoord 2 Foute antwoord 3 Volgende vraag

- 5. Vul zoveel vragen in als u wilt, maar zorg ervoor dat er geen lege regels in het document zitten. Sla het bestand op zodra u de laatste vraag volledig heeft ingevuld. Zorg ervoor dat de laatste geschreven regel ook echt de laatste regel van het bestand is (dus geen Enter geven). Sla het bestand op als naam.tts
- 6. Sla het bestand op in de map waarin het programma staat. Over het algemeen is dit de map: C:/Booktest Generator
- 7. Start het programma Booktest Generator.
- 8. Selecteer uw file (de lijst staat op alfabetische volgorde op titel, uw nieuwe titel staat op de eerste regel van uw bestand).
- 9. Controleer of de file werkt door de toets aan het scherm te maken.

Alle toetsen die worden ingebracht in de Booktest Generator kunnen ook worden opgeslagen als Windows Word‐documenten.